## **Exchange auf Android Client (Gmail)**

TIK-Projekt-Maildoku

Exported on 10/14/2024

## **Table of Contents**

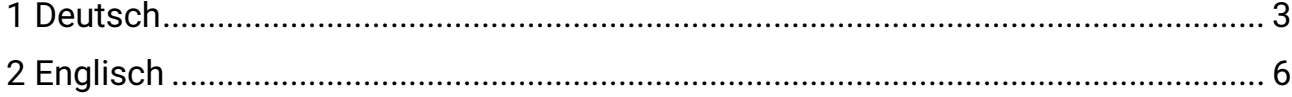

## <span id="page-2-0"></span>1 **Deutsch**

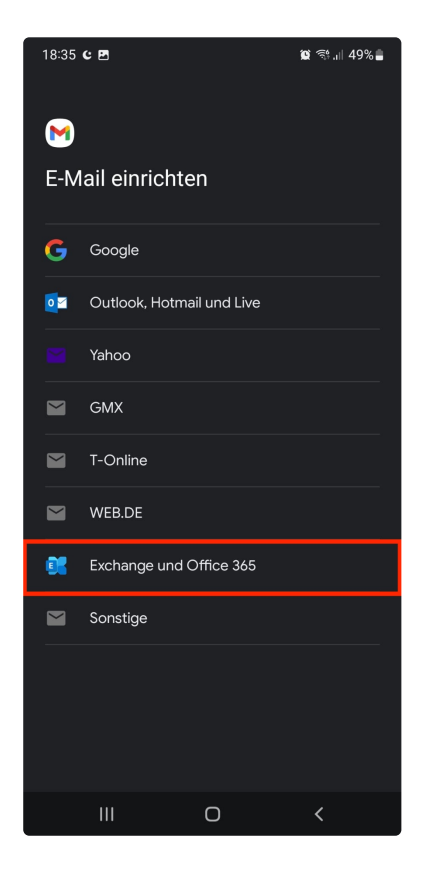

 1. Öffnen Sie Ihre bevorzugte E-Mail-Applikation. Wählen Sie unter **"Konto hinzufügen"** die Option "**Exchange und Office 365".** 

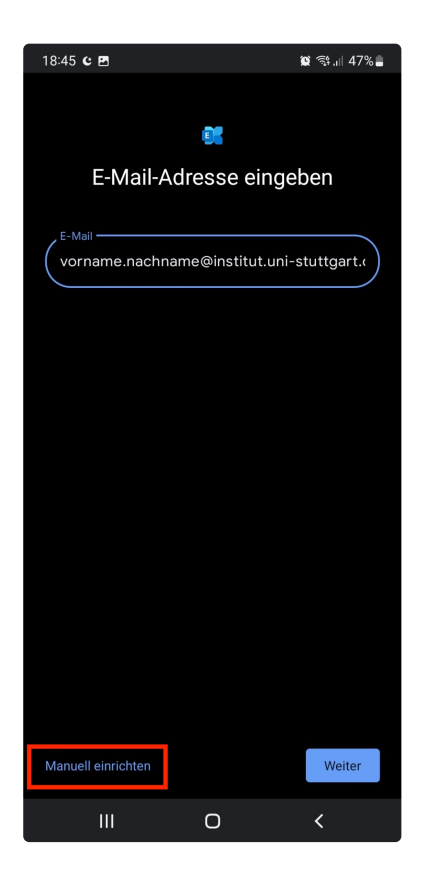

2. Geben Sie folgende E-Mail-Adresse an:

**"E-Mail-Adresse"**: Ihre vollständige E-Mail-Adresse in folgender Form: **st\*\*\*\*\*\*@**[stud.uni-stuttgart.de](http://stud.uni-stuttgart.de)<sup>1</sup> (für Studierende) [vorname.nachname@institut.uni-stuttgart.de](mailto:vorname.nachname@institut.uni-stuttgart.de)<sup>2</sup> (für Mitarbeitende)

3. Klicken Sie nun auf **"Manuell einrichten"**

<sup>1</sup> <http://stud.uni-stuttgart.de>

<sup>2</sup> <mailto:vorname.nachname@institut.uni-stuttgart.de>

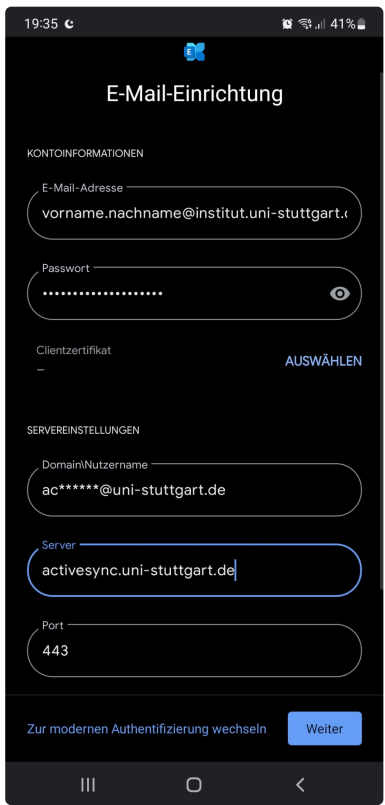

4. Geben Sie folgende Daten ein:

**"Kennwort"**: Das Passwort Ihres Accounts.

Unter Servereinstellungen im Reiter **"Domain/Nutzername"** geben Sie Ihre ac Mailadresse an.

Unter **Server "**[activesync.uni-stuttgart.de](http://activesync.uni-stuttgart.de)<sup>3</sup> **"** eingeben.

Unter **Port** die Nummer **443** eintragen.

5. Bestätigen Sie Ihre Eingaben indem Sie auf **"Weiter"** klicken.

<sup>3</sup> <http://activesync.uni-stuttgart.de>

## <span id="page-5-0"></span>2 **Englisch**

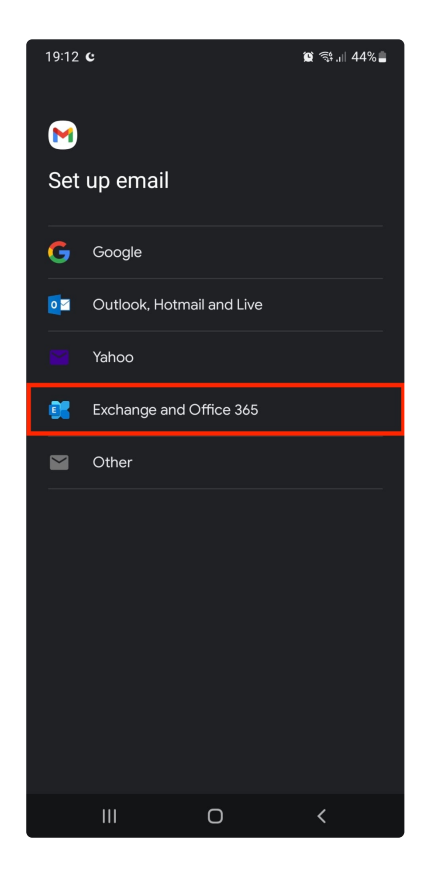

1. Open your preferred e-mail application. Select **"Exchange and Office 365"** under **"Add account".**

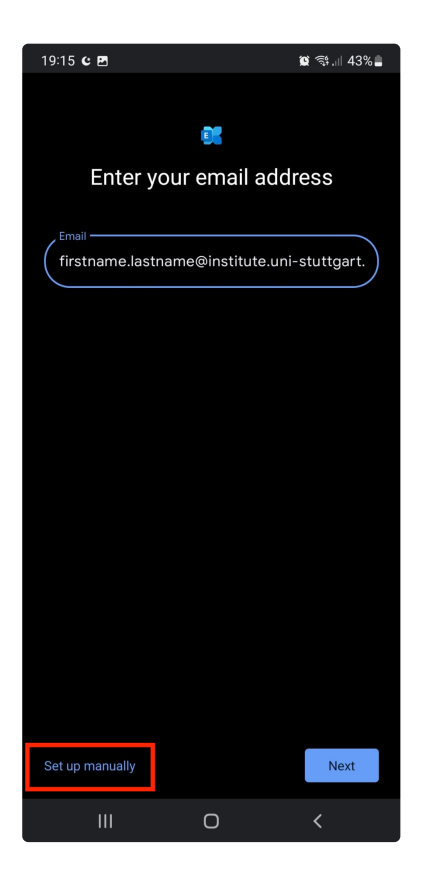

2. Enter the following Email:

"**E-mail address**": Your complete e-mail address in the following form: **st\*\*\*\*\*\*@**[stud.uni-stuttgart.de](http://stud.uni-stuttgart.de)<sup>4</sup> (for students) [firstname.lastname@institut.uni-stuttgart.de](mailto:firstname.lastname@institut.uni-stuttgart.de)<sup>5</sup> (for employees)

3. Click on **"Set up manually"**

<sup>4</sup> <http://stud.uni-stuttgart.de>

<sup>5</sup> <mailto:firstname.lastname@institut.uni-stuttgart.de>

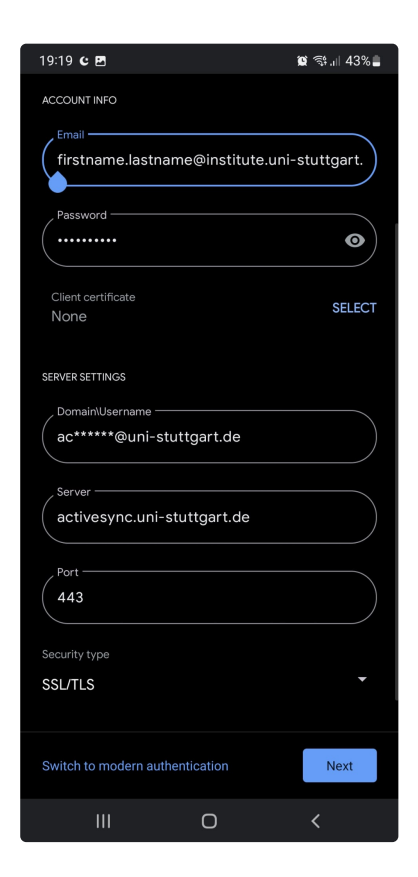

4. Enter the following Data:

**"Password"**: Password of your Account. Under Server settings **"Domain/Username"** write your ac- Email-Account. Write **"**[activesync.uni-stuttgart.de](http://activesync.uni-stuttgart.de)<sup>6</sup> **"** under **Server**  Under **Port** write the Number **443**.

5. Click on Next and you are finished.

<sup>6</sup> <http://activesync.uni-stuttgart.de>